# **Dell E2723H Monitor**

Dell Display Manager **Gebruikershandleiding** 

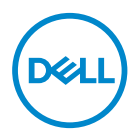

**Monitormodel: E2723H Model van regelgeving: E2723Hc** **OPMERKING: Een OPMERKING geeft belangrijke informatie aan die u helpt uw computer beter te gebruiken.**

- **OPGELET: Een OPGELET wijst op mogelijke schade aan de hardware of verlies van gegevens indien de instructies niet worden opgevolgd.**
- WAARSCHUWING: Een WAARSCHUWING duidt op de mogelijkheid van materiële schade, lichamelijk letsel of dood.

**Copyright © 2022 Dell Inc. of zijn dochtermaatschappijen. Alle rechten voorbehouden.** Dell,

EMC en andere handelsmerken zijn handelsmerken van Dell Inc. of haar dochterondernemingen. Andere handelsmerken zijn mogelijk handelsmerken van hun respectieve eigenaars.

 $2022 - 05$ 

Rev. A00

# **Inhoud**

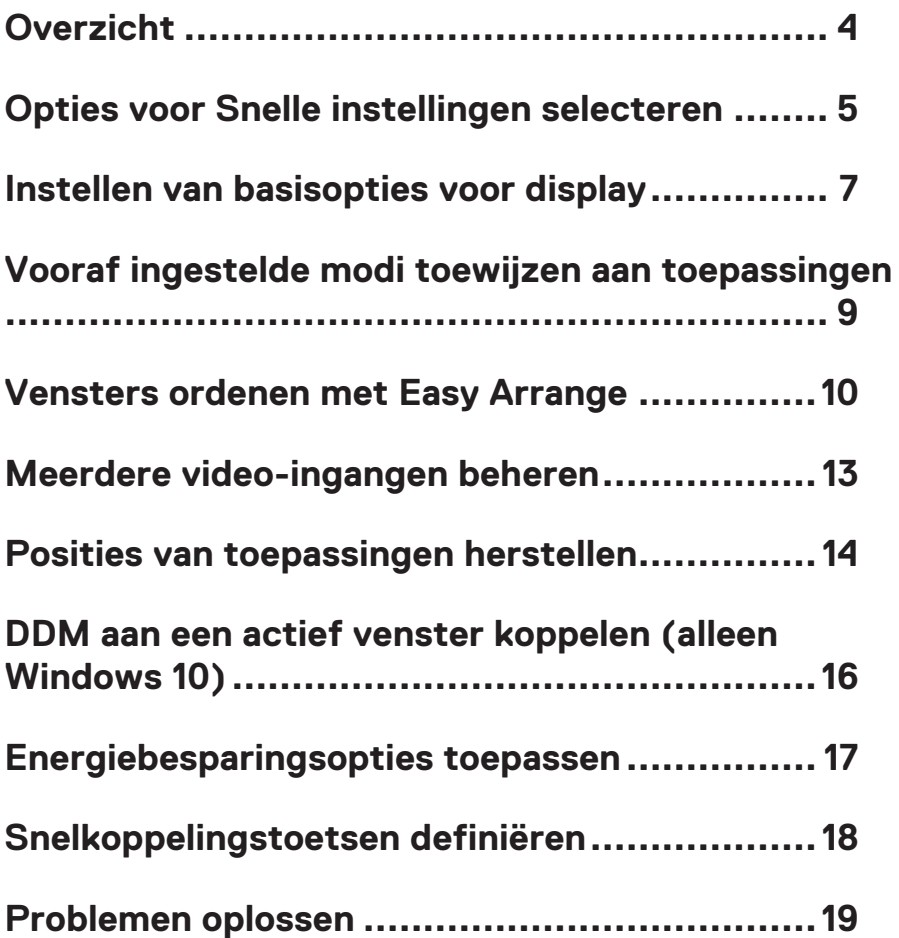

### <span id="page-3-0"></span>**Overzicht**

Dell Display Manager (DDM) is een toepassing waarmee u de instellingen van uw ondersteunde Dell-monitor kunt configureren, zoals helderheid, contrast en vooraf ingestelde modi. Na de installatie is Dell Display Manager toegankelijk vanuit het meldingenvak. Informatie over monitors die op de computer zijn aangesloten, is beschikbaar wanneer u de muis richt op het pictogram van het meldingenvak.

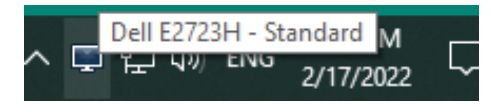

**OPMERKING: Dell Display Manager gebruikt Display Data Channel Command Interface (DDC/CI)-kanaal om te communiceren met uw monitor. Zorg ervoor dat DDC/CI is ingeschakeld in het menu als getoond in de volgende afbeelding.**

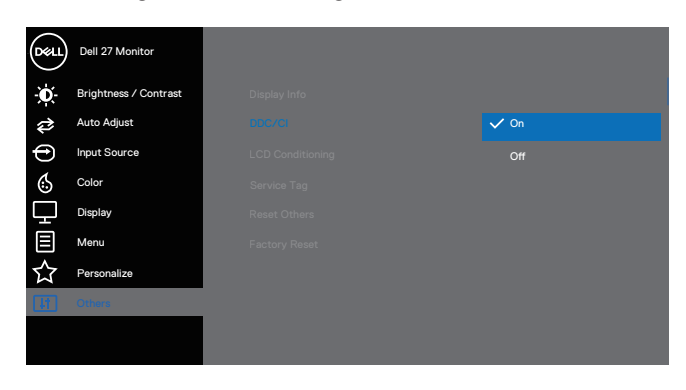

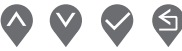

DØJ I

### <span id="page-4-0"></span>**Opties voor Snelle instellingen selecteren**

Klik op het systeemvak van Dell Display Manager. Het dialoogvenster **Quick Settings (Snelle instellingen)** wordt weergegeven.

Wanneer meer dan één ondersteund Dell-monitor op de computer is aangesloten, kan via het vervolgkeuzemenu een specifieke doel **Display (monitor)** worden geselecteerd.

In het venster **Quick Settings (Snelle instellingen)** kunt u ook het volgende wijzigen:

- \* Resolutie
- \* Automatische modus of Handmatige modus, het uiterlijk van het scherm
- \* Helderheids- en contrastniveaus
- \* Easy Arrange-vensterindelingen voor de monitor

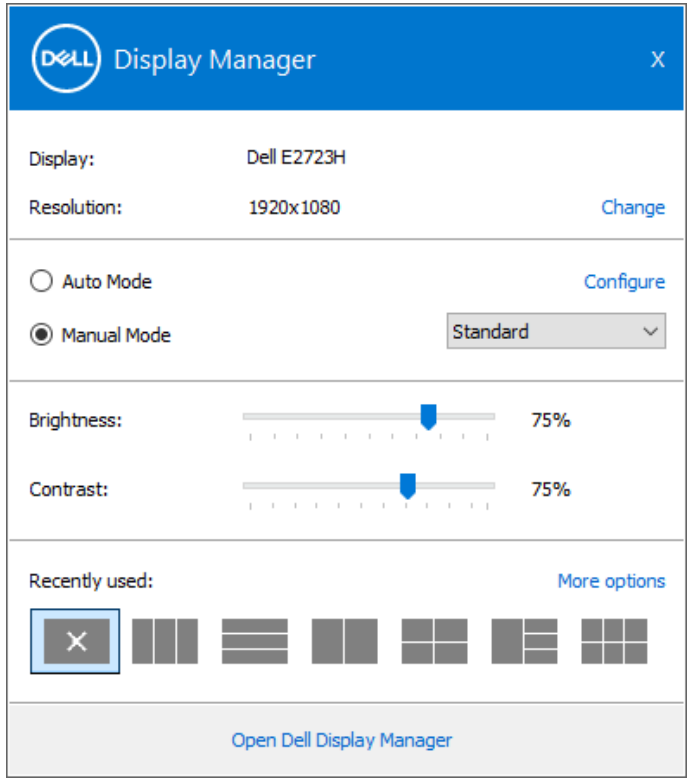

**DEA** 

In het venster **Quick Settings (Snelle instellingen)** klikt u op **Open Dell Display Manager (Dell Display Manager openen)** voor configureren van de geavanceerde instellingen.

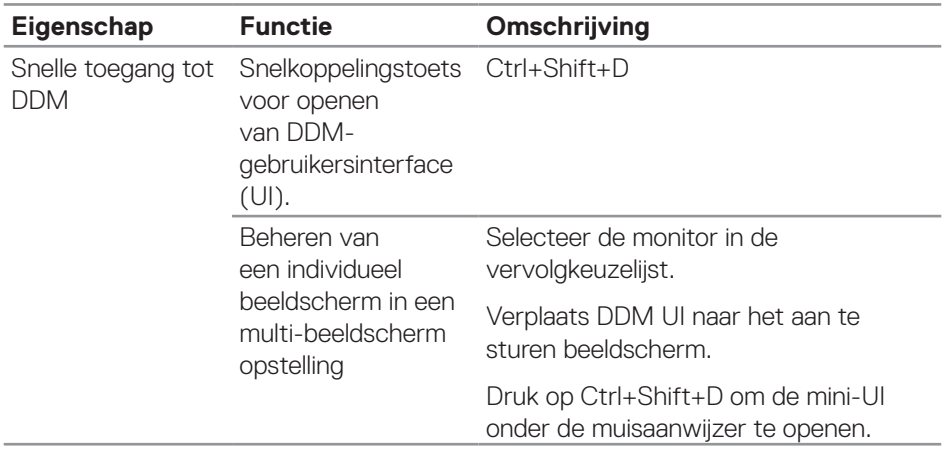

(dell

### <span id="page-6-0"></span>**Instellen van basisopties voor display**

Selecteer de **Manual Mode (Handmatige modus)** voor het handmatig selecteren van een **Preset Mode (Vooringestelde modus)** of selecteer **Auto Mode (Automatische modus)** die een vooringestelde modus toepast op basis van de actieve toepassing. Een bericht op het scherm geeft de huidige vooringestelde modus weer wanneer deze verandert. De helderheid en de contrast niveaus van de geselecteerde monitor kunnen ook direct worden aangepast vanuit het tabblad **Basic (Basis)**.

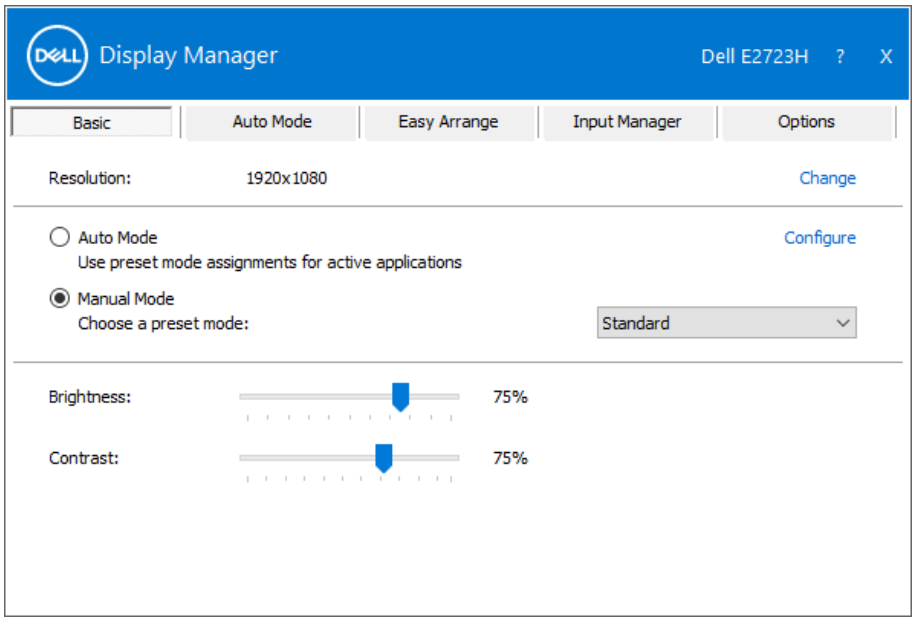

**OPMERKING: Wanneer meerdere Dell-beeldschermen zijn aangesloten, selecteert u "Enable display matrix control" (Schermmatrixbesturing inschakelen) om de besturingselementen voor helderheid, contrast en kleurvoorinstellingen op alle beeldschermen toe te passen.**

**DEA** 

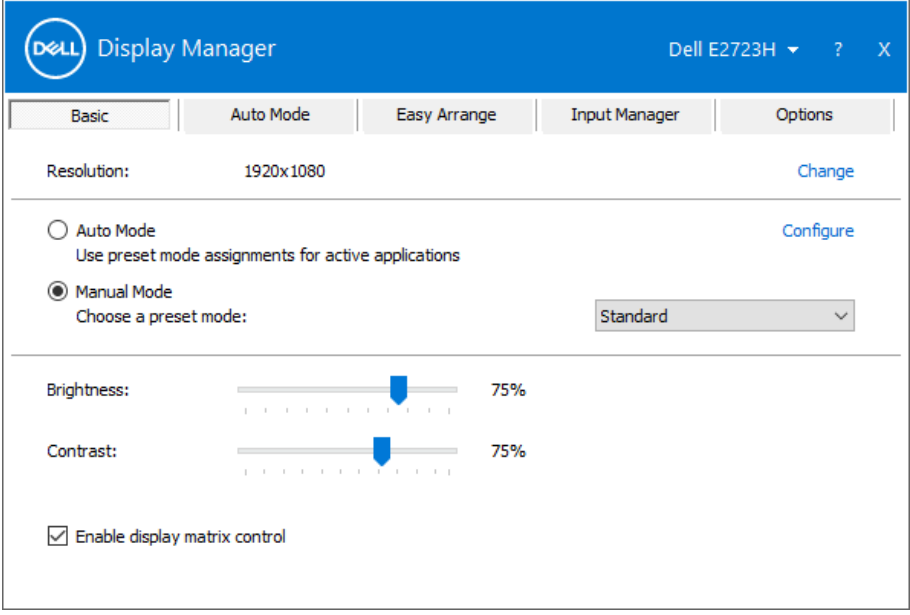

(dell

#### <span id="page-8-0"></span>**Vooraf ingestelde modi toewijzen aan toepassingen**

Op het tabblad **Auto Mode (Automatische Modus)** kunt u een specifieke **Preset Mode (Vooraf ingestelde Modus)** koppelen aan een specifieke toepassing en deze automatisch toepassen. Wanneer de **Auto Mode (Automatische Modus)** is ingeschakeld, schakelt Dell Beeldschermbeheer automatisch over naar de overeenkomstige **Preset Mode (Vooraf ingestelde Modus)** wanneer de gekoppelde toepassing wordt geactiveerd. De **Preset Mode (Vooraf ingestelde Modus)** die aan een bepaalde toepassing is toegewezen, kan dezelfde zijn op elk aangesloten beeldscherm, maar kan ook per beeldscherm verschillen.

Dell Display Manager is vooraf geconfigureerd voor veel populaire toepassingen. Voor het toevoegen van een nieuwe toepassing aan de lijst met **Application (Toepassingen)** sleept u de toepassing van het bureaublad, Windows-startmenu, of elders en zet u het neer in de huidige lijst.

#### **OPMERKING: Toewijzingen van Preset Mode voor batch-bestanden, scripts, loaders en niet-uitvoerbare bestanden, zoals zip-archieven of ingepakte bestanden, worden niet ondersteund.**

U kunt ook de Game preset mode configureren om te worden gebruikt wanneer een Direct3D-toepassing in volledig-schermmodus draait. Als u wilt voorkomen dat een toepassing de modus gebruikt, wijst u er een andere vooraf ingestelde modi aan toe.

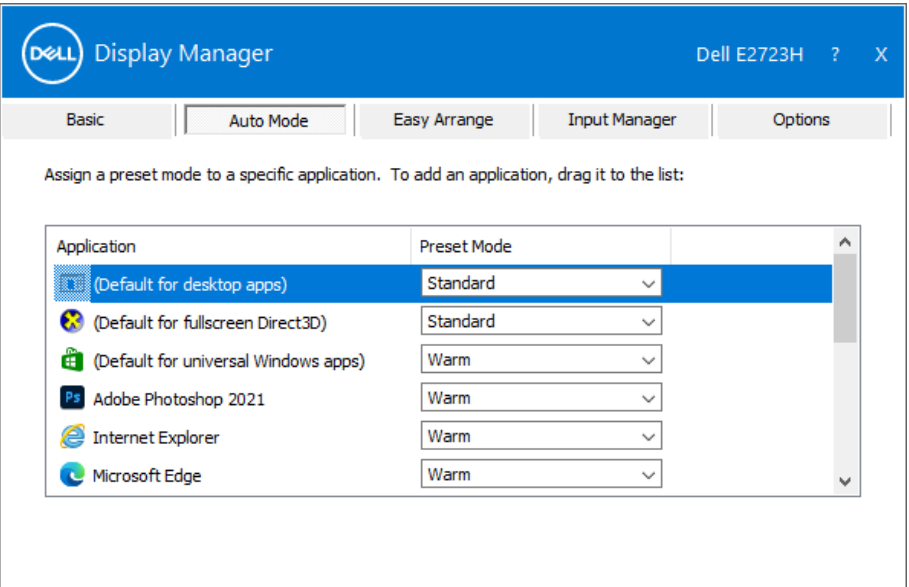

### <span id="page-9-0"></span>**Vensters ordenen met Easy Arrange**

Op ondersteunde Dell beeldschermen kunt u met het tabblad **Easy Arrange (Eenvoudig Regelen)** de geopende vensters eenvoudig ordenen in een van de vooraf gedefinieerde indelingen door ze in de zones te slepen. Druk op ">" of gebruik de toets Pagina omhoog/Pagina omlaag om meer indelingen te vinden. Voor het aanmaken van een aangepaste lay-out, organiseert u de open vensters en klikt u vervolgens op **Save (Opslaan)**.

Om met **Easy Arrange (Eenvoudig Regelen)** aan de slag te gaan, kiest u een doelbeeldscherm en selecteert u een van de voorgedefinieerde indelingen. De gebieden voor die indeling worden even op het beeldscherm weergegeven. Sleep vervolgens een open venster over het beeldscherm. Terwijl het venster wordt versleept, wordt de huidige vensterindeling weergegeven en een actief gebied wordt gemarkeerd als het venster eroverheen gaat. U kunt het venster op elk gewenst moment in het actieve gebied laten vallen om het venster in dat gebied te plaatsen.

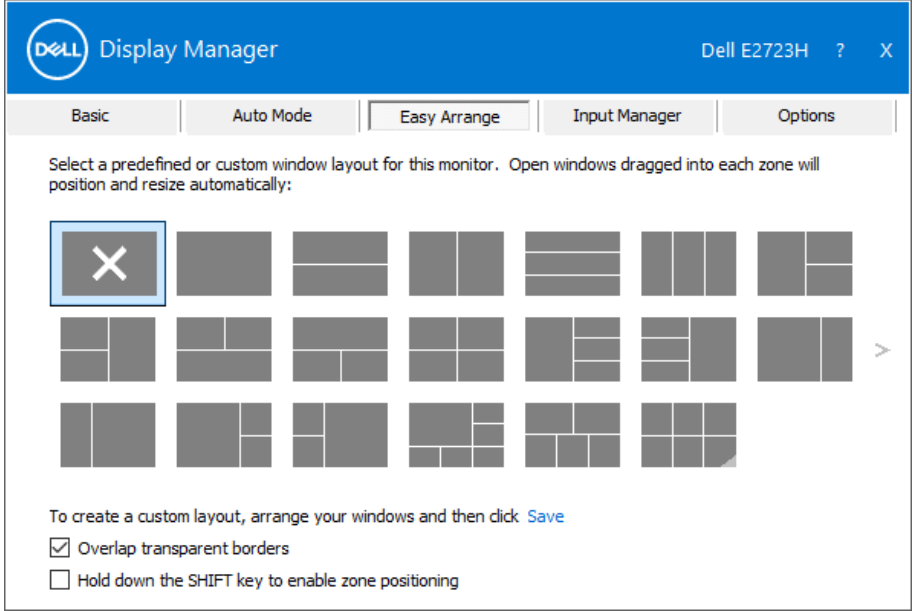

Om een aangepaste vensterindeling te maken, moet u de grootte en de positie van de vensters op het bureaublad bepalen, en vervolgens klikken op **Save (Opslaan)** in **Easy Arrange (Eenvoudig regelen)**. De grootte en positie van de vensters worden opgeslagen als een aangepaste indeling en het pictogram voor de aangepaste indeling wordt gemaakt.

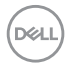

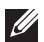

**OPMERKING: Deze optie bewaart of onthoudt niet de toepassingen die geopend zijn. Alleen de grootte en de positie van de vensters worden opgeslagen.**

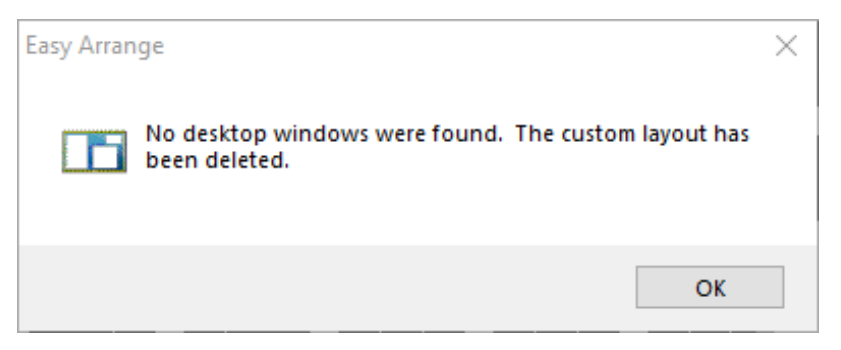

Om de aangepaste indeling te gebruiken, selecteert u het pictogram Aangepaste indeling. Om de huidige opgeslagen persoonlijke lay-out te verwijderen, sluit u alle vensters op het bureaublad, en klik dan op **Save (Opslaan)** in **Easy Arrange (Eenvoudig regelen)**.

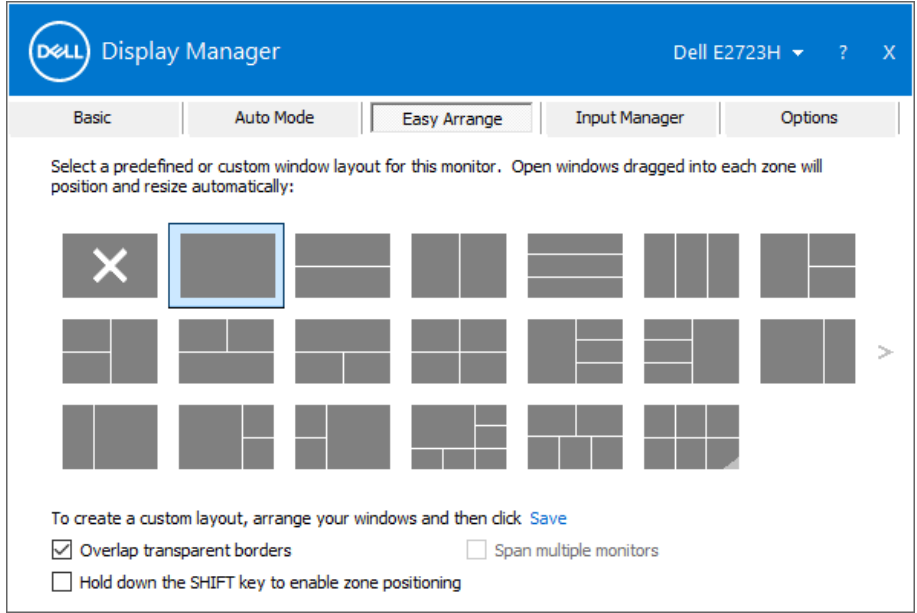

**DEA** 

De volgende tabel omschrijft de aanvullende functies van **Easy Arrange (Eenvoudig regelen)**.

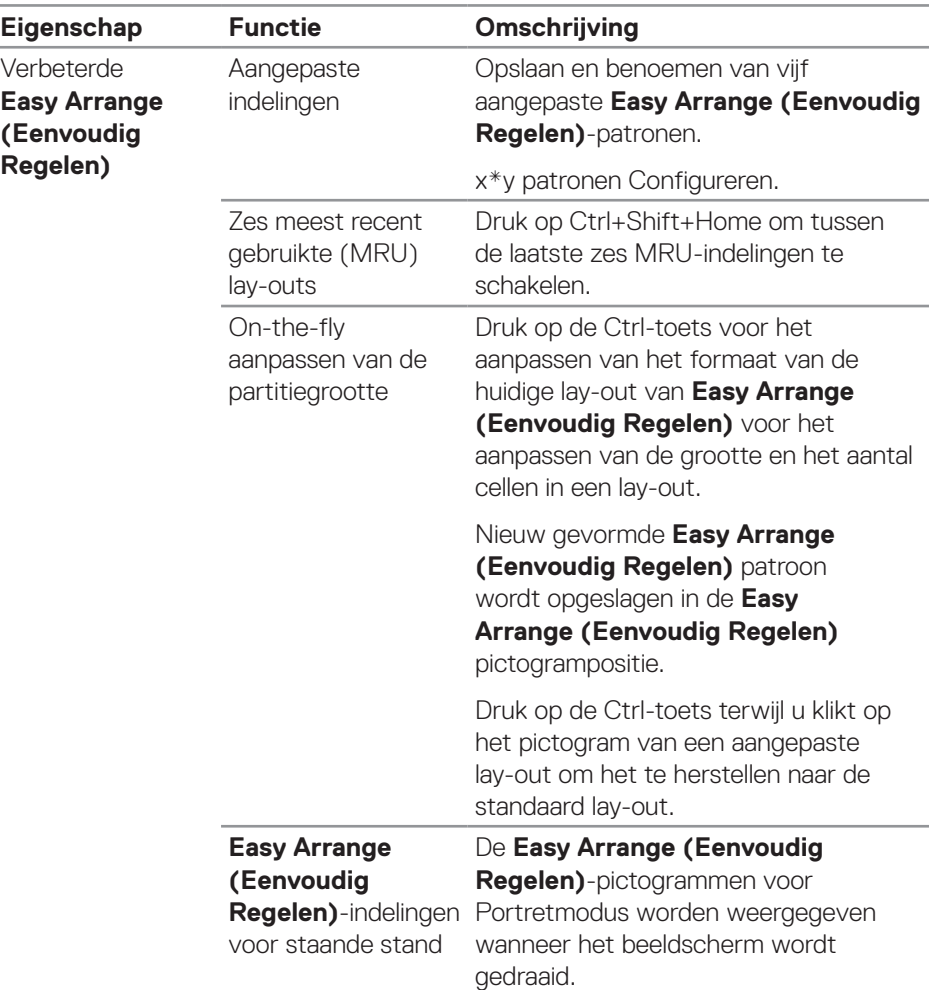

**OPMERKING: Een toepassing kan een minimale effectieve resolutie vereisen voor zijn toepassingsvenster. Een dergelijke toepassing past mogelijk niet in een Easy Arrange-zone als de zone kleiner is dan de vereiste venstergrootte.** 

#### <span id="page-12-0"></span>**Meerdere video-ingangen beheren**

Met het tabblad **Input Manager (Ingangsbeheer)** kunt u meerdere videoingangen beheren die zijn aangesloten op uw Dell-monitor. Hiermee kunt u gemakkelijk schakelen tussen ingangen wanneer u werkt met meerdere computers.

Alle video-ingangspoorten die beschikbaar zijn op uw monitor, worden vermeld. Geef elke ingang een naam volgens uw vereiste en sla de wijzigingen op na bewerken.

U kunt een sneltoets definiëren om snel naar uw favoriete ingang te schakelen en een andere sneltoets om snel tussen twee ingangen te schakelen als u vaak tussen deze ingangen werkt.

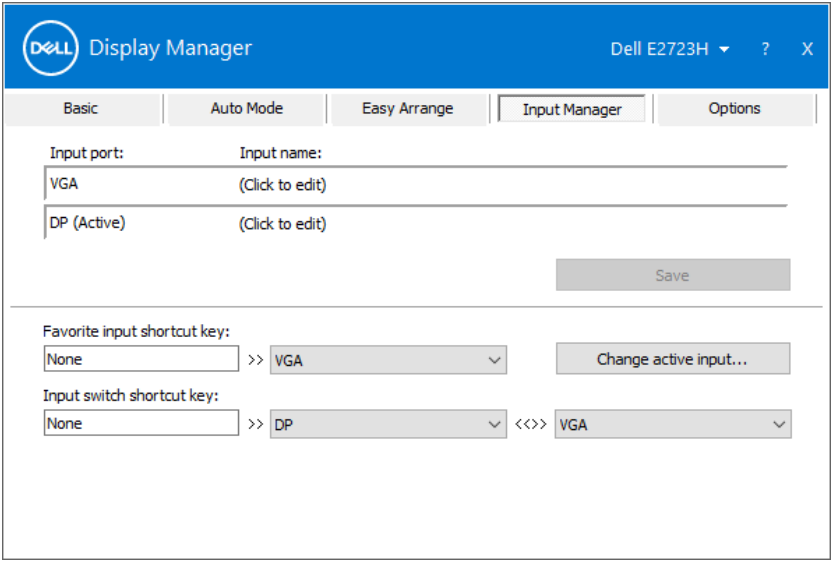

**OPMERKING: Dell Display Manager (DDM) communiceert met uw beeldscherm, zelfs wanneer het beeldscherm video van een andere computer weergeeft. U kunt Dell Display Manager installeren op de computer die u vaak gebruikt en het schakelen tussen ingangen vanaf die PC regelen. U kunt Dell Display Manager ook installeren op andere computers die op de monitor zijn aangesloten.**

DØJ

### <span id="page-13-0"></span>**Posities van toepassingen herstellen**

Dell Display Manager kan u helpen bij het herstellen van toepassingsvensters in hun posities wanneer u uw computer opnieuw aansluit op de monitor(s). Klik met de rechtermuisknop op het DDM-pictogram in het systeemvak voor snelle toegang tot deze functie.

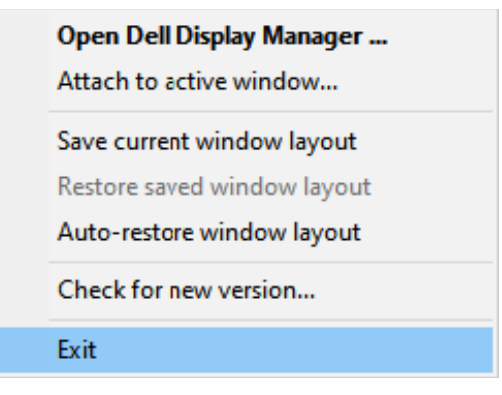

Als u "**Auto-restore window layout (Vensterindeling automatisch** 

**herstellen)**" selecteert, worden de posities van uw toepassingsvensters bijgehouden en onthouden door Dell Display Manager. Dell Display Manager zet de toepassingsvensters automatisch in hun oorspronkelijke positie wanneer u uw computer weer aansluit op uw beeldscherm(en).

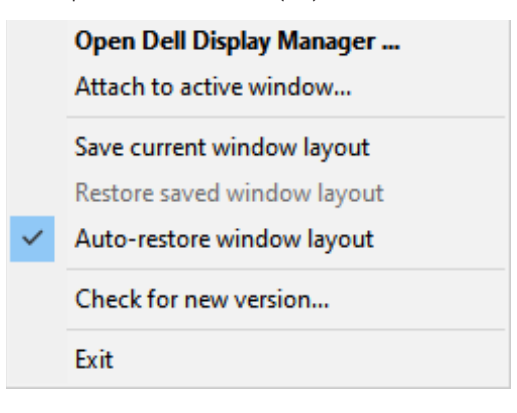

DELI

Om terug te keren naar een favoriete indeling, selecteert u **Save current window layout (Huidige vensterindeling opslaan)**, en vervolgens **Restore saved window layout (Opgeslagen vensterindeling herstellen)**.

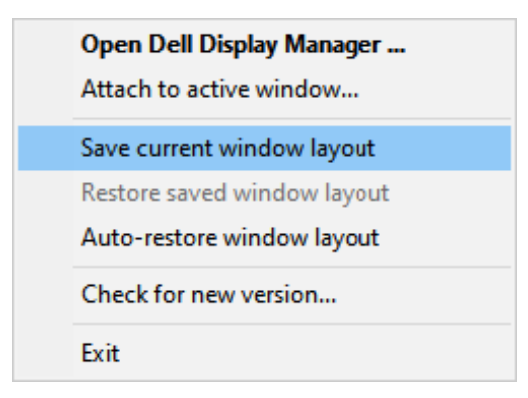

U kunt monitors met verschillende modellen of resoluties gebruiken in uw dagelijkse routine, en u kunt er verschillende vensterindelingen op toepassen. DDM herkent de monitor die u opnieuw hebt aangesloten en herstelt de toepassingsposities dienovereenkomstig. Als u een monitor wilt vervangen in een monitormatrixconfiguratie, kunt u de vensterindeling opslaan voorafgaand aan vervanging en de indeling herstellen nadat een nieuwe monitor is geïnstalleerd.

#### **OPMERKING: U moet uw toepassingen actief houden om deze functie te gebruiken. DDM start geen toepassingen.**

DØ

#### <span id="page-15-0"></span>**DDM aan een actief venster koppelen (alleen Windows 10)**

Het DDM-pictogram kan worden vastgemaakt aan een actief venster waarin u werkt. Klik op het pictogram voor eenvoudige toegang tot de volgende functies.

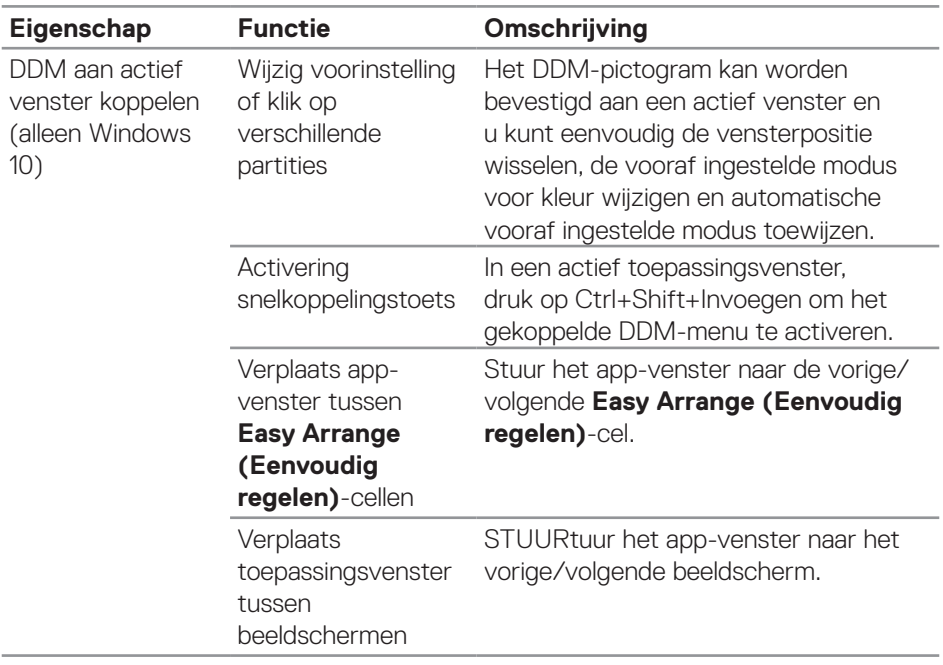

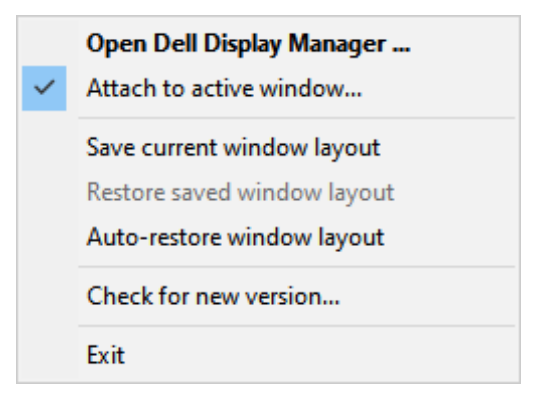

DELI

#### <span id="page-16-0"></span>**Energiebesparingsopties toepassen**

Het tabblad **Options (Opties)** op ondersteunde Dell-modellen biedt opties voor PowerNap-energiebehoud. U kunt de helderheid op minimumniveau instellen, of het beeldscherm in de slaapstand zetten wanneer de screensaver is geactiveerd.

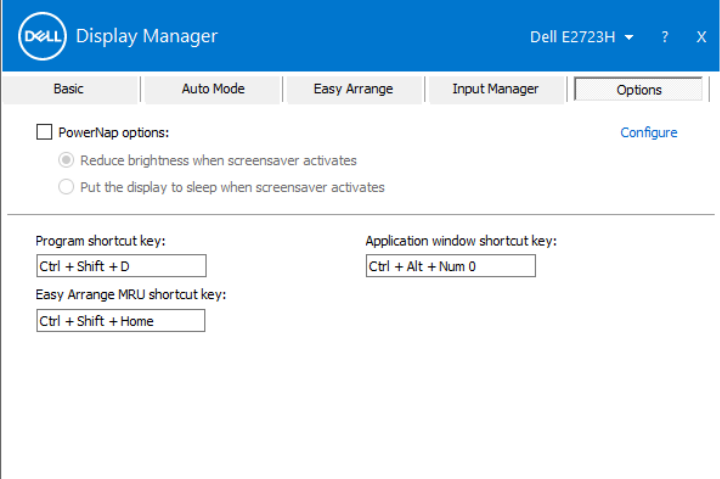

**D&L** 

# <span id="page-17-0"></span>**Snelkoppelingstoetsen definiëren**

U kunt de snelkoppelingstoetsen definiëren voor snelle toegang tot de volgende DDM-functies:

- **• Program shortcut key (Programma Sneltoets):** om snel het dialoogvenster **Quick Settings (Snelle instellingen)** te openen.
- **• Easy Arrange MRU shortcut key (Easy Arrange MRUsnelkoppelingstoets):** Voor het snel toepassen van de vijf recentelijk gebruikte vensterindelingen.
- **• Application window shortcut key (Snelkoppelingstoets toepassingsvenster):** Om snel een menu te openen voor opties onder **Auto Mode (Automatische Modus)** en **Easy Arrange (Eenvoudig Regelen)**.

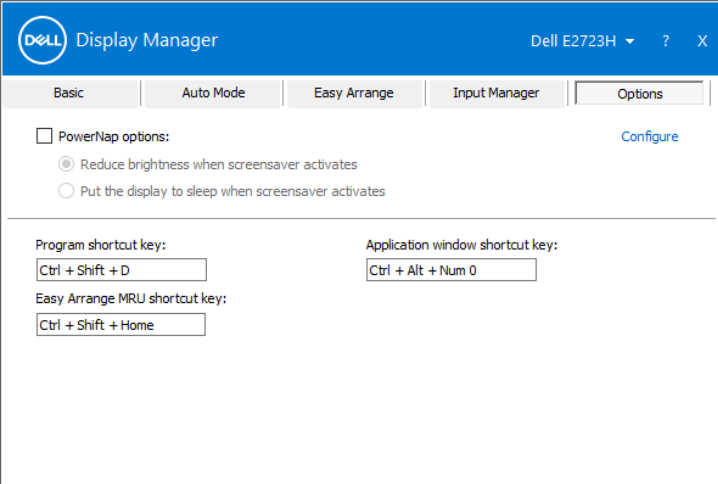

DELI

## <span id="page-18-0"></span>**Problemen oplossen**

DDM werkt alleen met monitors van het merk Dell. Dell Display Manager biedt geen ondersteuning voor monitors van enige andere fabrikant. Als DDM niet werkt met uw monitor, wordt het volgende pictogram weergegeven in het systeemvak.

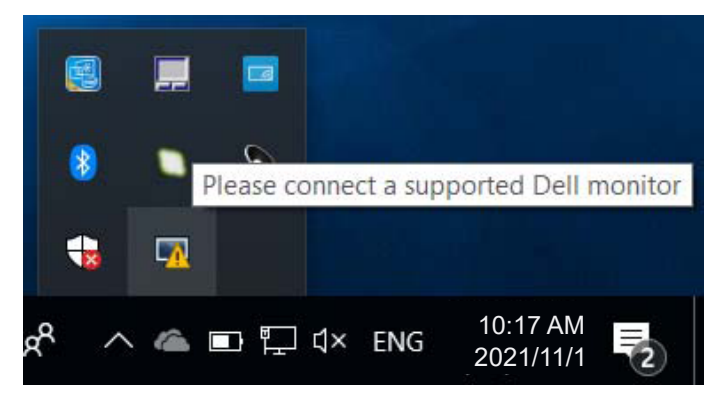

Wanneer op het pictogram wordt geklikt, toont **DDM** een meer gedetailleerde foutmelding.

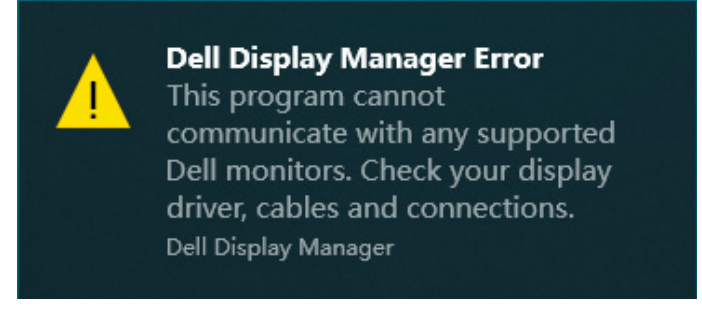

Als DDM niet in staat is een ondersteunde Dell-monitor te detecteren en/of ermee te communiceren, kunt u de volgende stappen uitvoeren om problemen op te lossen:

- **1.** Controleer of de videokabel goed is aangesloten op de monitor en uw computer. De connectors moeten stevig in positie zijn geplaatst.
- **2.** Controleer het OSD van de monitor om er zeker van te zijn dat DDC/CI is ingeschakeld.
- **3.** Zorg ervoor dat u het juiste en meest recente stuurprogramma van grafische kaarten van de fabrikant van uw grafische kaart hebt, zoals Intel, AMD en NVIDIA. Incompatibele of oudere versies van het stuurprogramma voor grafische kaarten zorgen voor een defect van DDM.

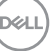

- **4.** Verwijder enige dockingstations, kabelverlengers of omvormers tussen de monitor en de grafische poort. Sommige goedkope verlengers, hubs of omvormers ondersteunen DDC/CI wellicht niet goed en DDM kan mislukken. Werk het stuurprogramma bij naar de meest recente versie die beschikbaar is.
- **5.** Start uw computer opnieuw.

DDM werkt mogelijk niet met de volgende beeldschermen:

- Beeldschermmodellen van Dell ouder dan het jaar 2013 en beeldschermen uit de D-serie van Dell. Zie voor meer informatie **https://www.dell.com/support/monitors**.
- Gaming-beeldschermen die gebruikmaken van Nvidia-gebaseerde G-synctechnologie.
- Virtuele en draadloze beeldschermen bieden geen ondersteuning voor DDC/CI.
- Sommige eerdere modellen van DP 1.2-monitors. Het kan nodig zijn om MST/ DP 1.2 uit te schakelen met gebruik van het OSD.

Als uw computer met het internet is verbonden, krijgt u een bericht om een upgrade uit te voeren naar een nieuwere versie van DDM wanneer dit beschikbaar is. Het wordt aanbevolen om de nieuwste DDM applicatie te downloaden en te installeren.

U kunt ook controleren of er een nieuwe versie beschikbaar is door met de rechtermuisknop te klikken op het DDM-pictogram terwijl u de Shift-toets ingedrukt houdt.

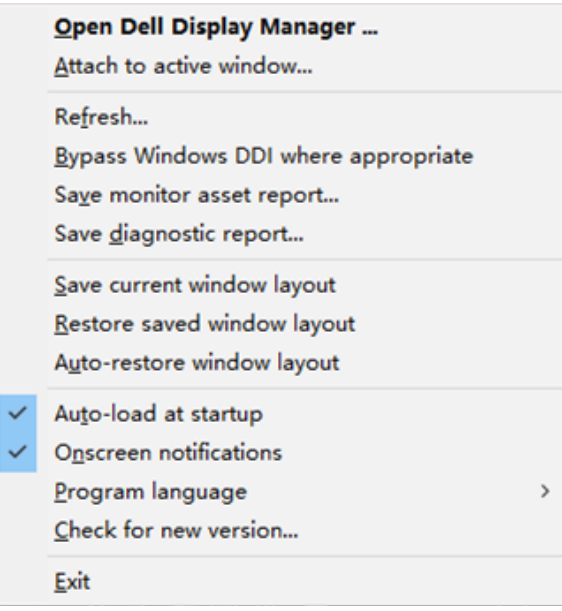

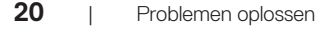